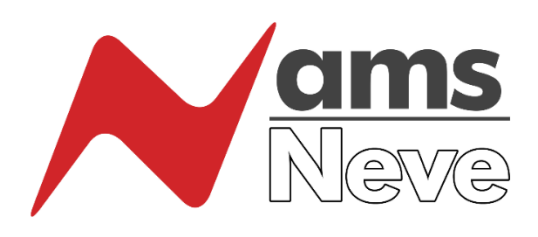

**AMS Neve GenesysControl Plugin**

# **Installation & Configuration Guide**

Version 1.4

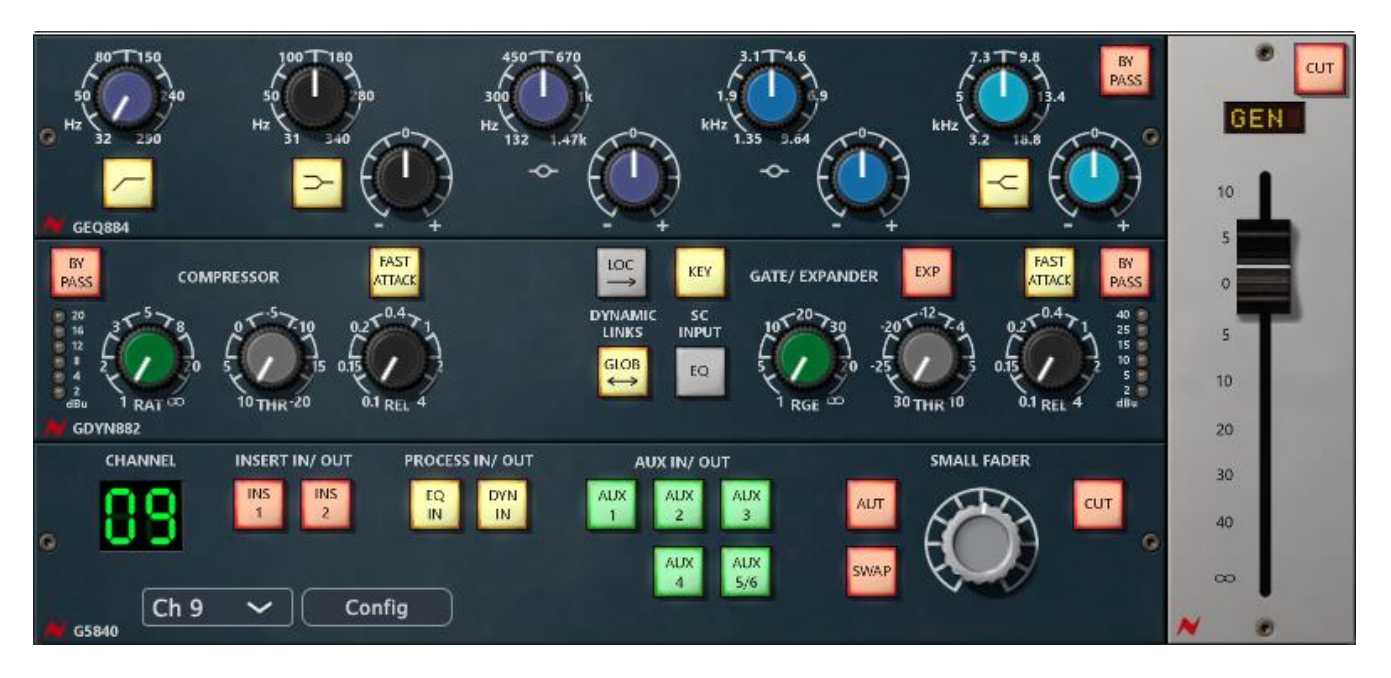

GenesysControl Plugin displaying 88REQ, VCA Dynamics and Channel Strip control

**Before installing the GenesysControl plugin, please ensure the latest software & firmware versions for your Neve Genesys console are installed and operational. The GenesysControl plugin requires Genesys software Version 3.5 or later. The plugin works only on consoles fitted with 32-bit communications and all fader related controls require the console to be fitted with motorised channel, 8-track and master faders.**

**To check the software version, please click the 'System' tab on the Genesys desktop display and the current installed version is displayed at the top-right of the System window**

The minimum specification for the peripheral equipment is as follows:

# **Supported DAW computer Operating Systems for the GenesysControl plugin (the plugin is installed on the DAW computer);**

- Mac OSX 10.11+
- Windows 7, 8, 10+

#### **Genesys console Operating System, software and firmware;**

- Operating System; Windows 7 with Service Pack one
- Genesys software and firmware; Build 3.5 or later

Note: Most systems will meet this criteria, but some older Windows 7 systems may need Service Pack 1 installing, this can be downloaded from: [www.ams-neve.info/ftp/Windows7SP1.zip](http://www.ams-neve.info/ftp/Windows7SP1.zip) Once downloaded, extract the archived file and copy the extracted file to the Genesys Windows computer desktop, then double-click the file & follow the instructions to install Service Pack 1 (installation may take up to an hour)

#### **The available plugin types are 2.4 VST and AAX and AU**

# **Installing the GenesysControl plugin on a DAW computer running Mac OSX 10.11+**

- Download the Mac OSX GenesysControl plugin installer from <http://ams-neve.com/consoles/genesyscontrol-plugin/> and save to a convenient location
- Double click the downloaded Mac OSX .pkg installer and follow the installation process step by step to install the GenesysControl plugin files onto your Mac

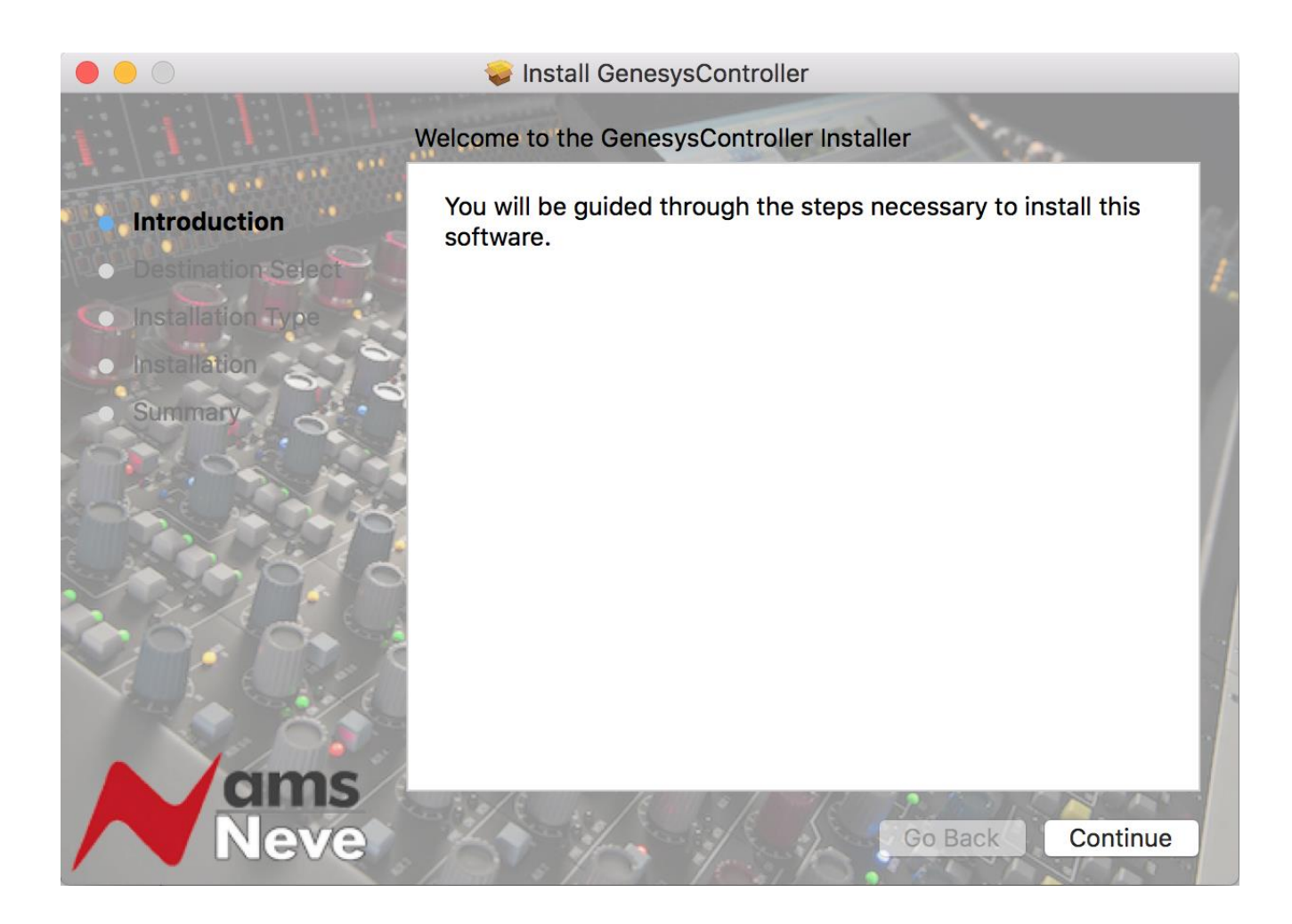

# **Installing the GenesysControl plugin on a DAW computer running Microsoft Windows 7+**

- Download the Windows GenesysControl plugin installer from <http://ams-neve.com/consoles/genesyscontrol-plugin/> and save to a convenient location
- Double click the downloaded GenesysControllerInstaller.exe file and follow the installation process step by step to install the GenesysControl plugin files onto your PC

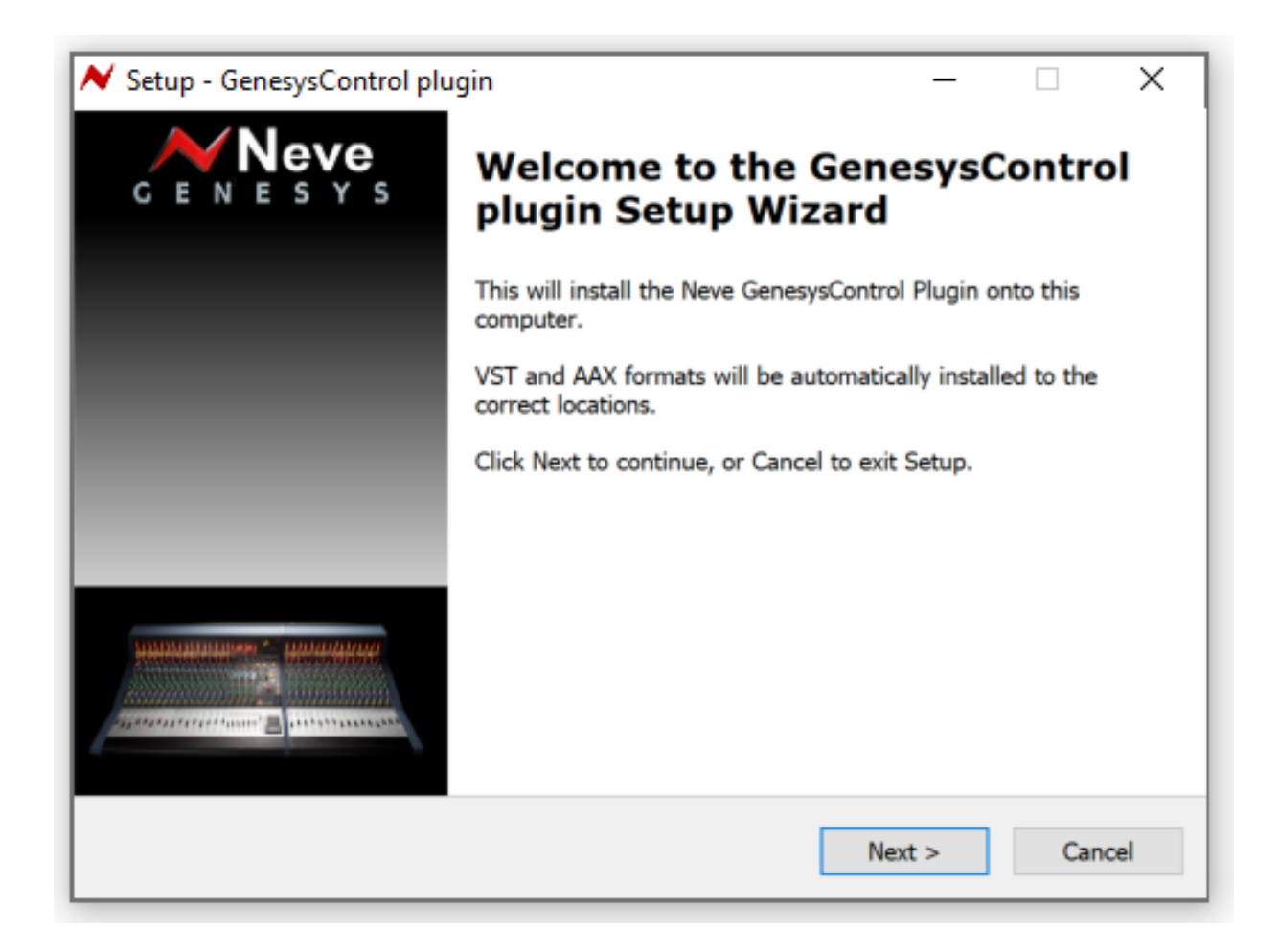

Once the installation of the Mac OSX or Windows plugin on the Workstation computer is complete, the GenesysControl plugin must be licensed for use with the Genesys console.

To do this, click the System tab on the Genesys desktop and click the License button;

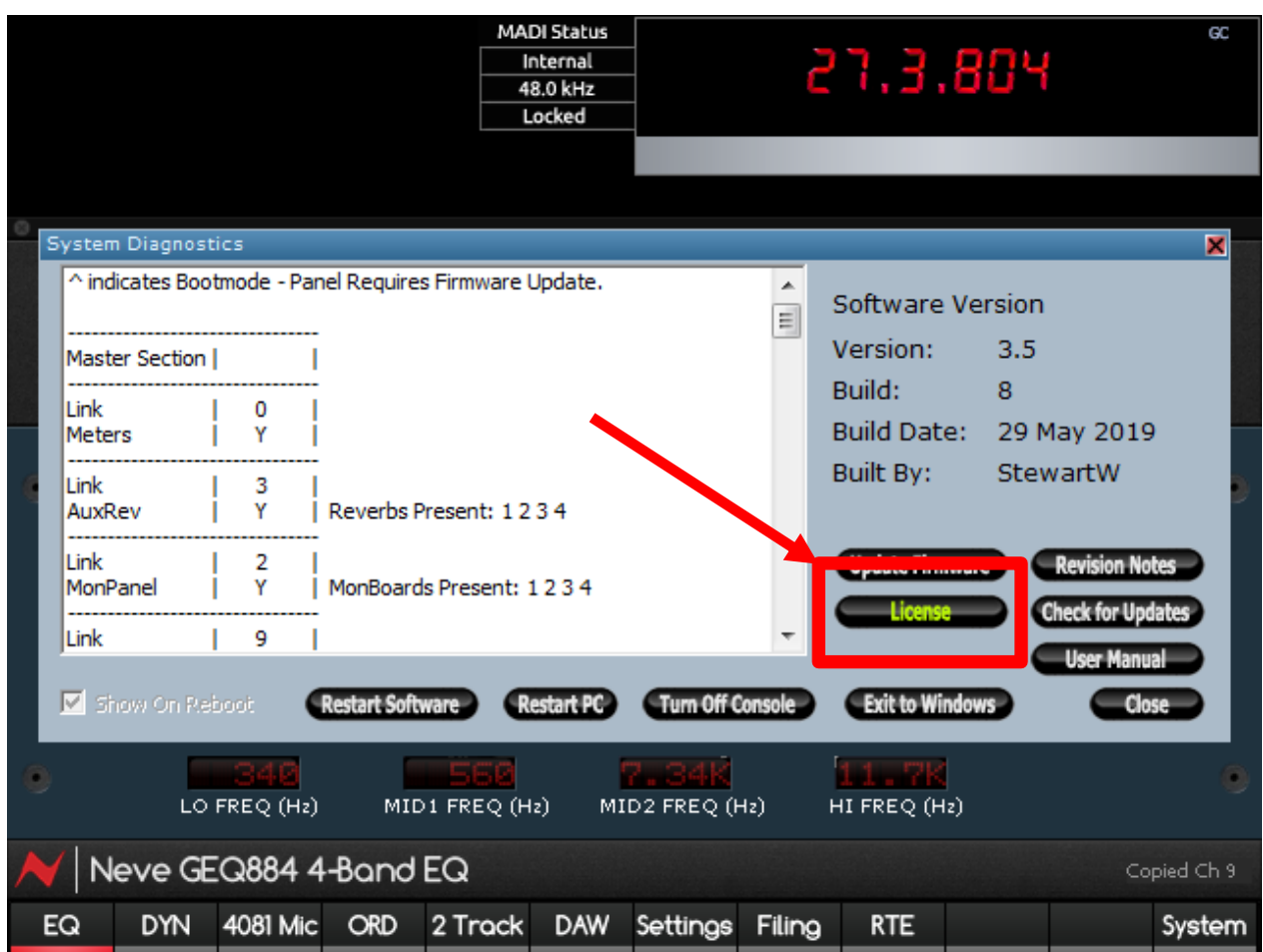

Follow the on-screen instructions to register & license the GenesysControl plugin;

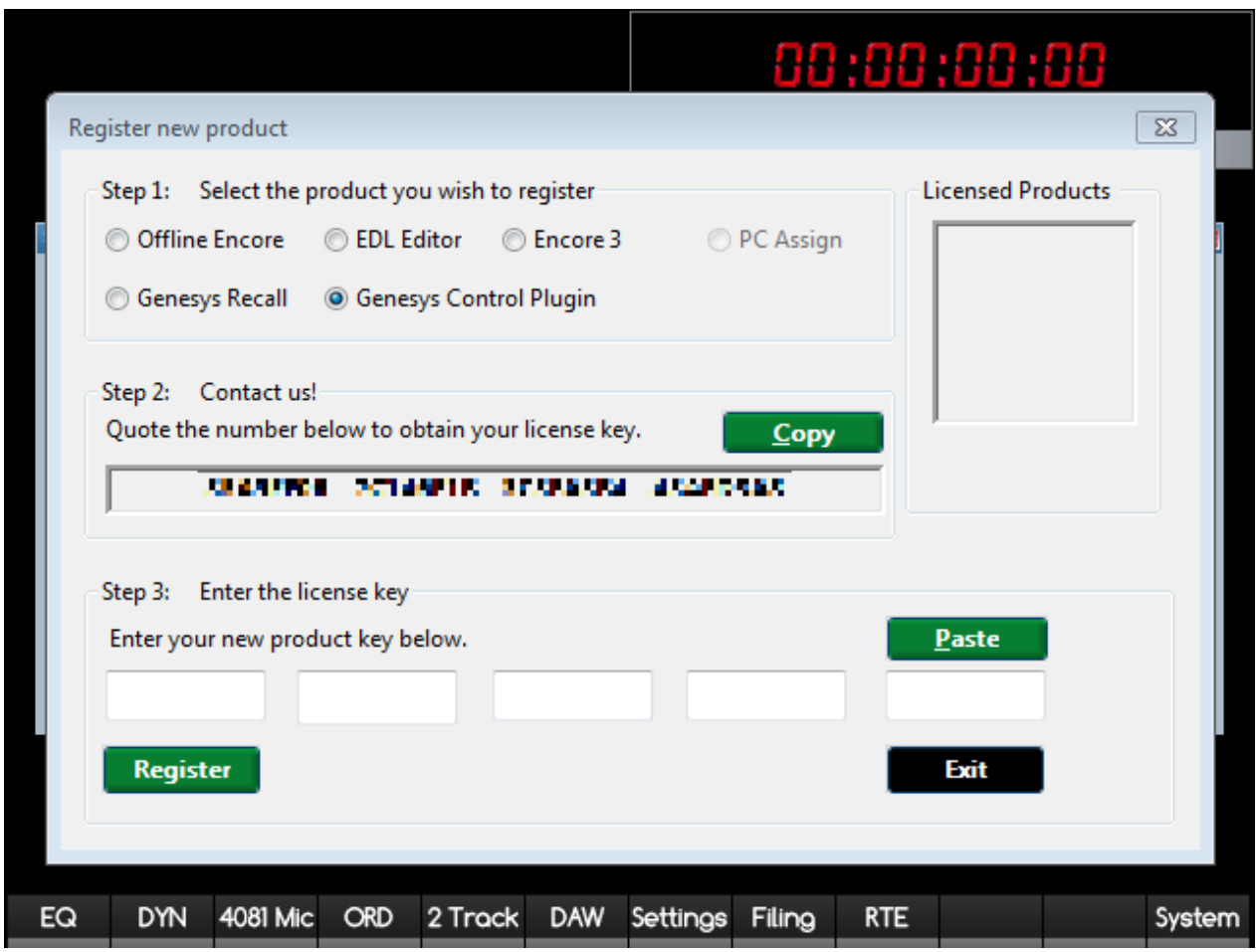

Step 1 – select 'Genesys Control Plugin'

Step 2 – copy or write down the displayed number. This number must then be sent to AMS Neve using the online licensing service, available at [http://ams-neve.com/consoles/genesyscontrol-plugin/](http://ams-neve.com/genesyscontrolplugin/)

*A 30-day trial license key will be supplied\**

Step 3 – Enter the license key supplied by the AMS Neve online licensing service and click on 'Register' – this registers the license key

*\*After the trial period has ended a full license must be purchased to allow continued use, following steps 2 and 3 above.*

Once licensed, note the **IP Address** assigned to the active Ethernet port of the DAW computer.

In the following examples, the IP address is shown as *192.168.99.135* but this can be different. There is no need to change the IP Address, only to note what IP Address has been assigned to the DAW computer's Ethernet port;

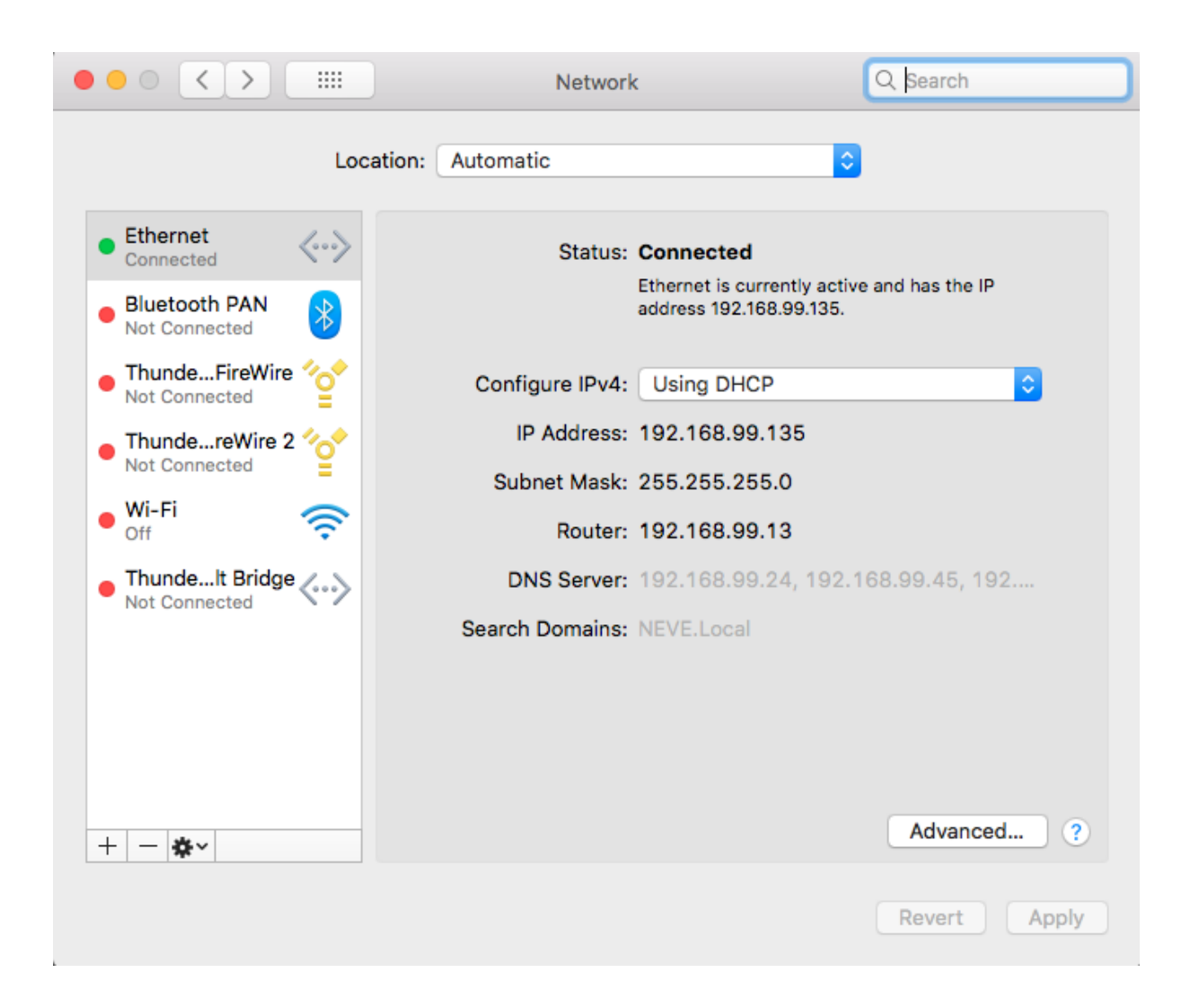

**Mac OSX** - found in System Preferences > Network;

**Windows** - found in Control Panel > Network and Sharing Center > Change Adapter Settings > Right-click on the active Ethernet (Local Area) icon + select/click on 'Properties' > Click on 'Internet Protocol Version 4 (TCP/IPv4)' > click on 'Properties';

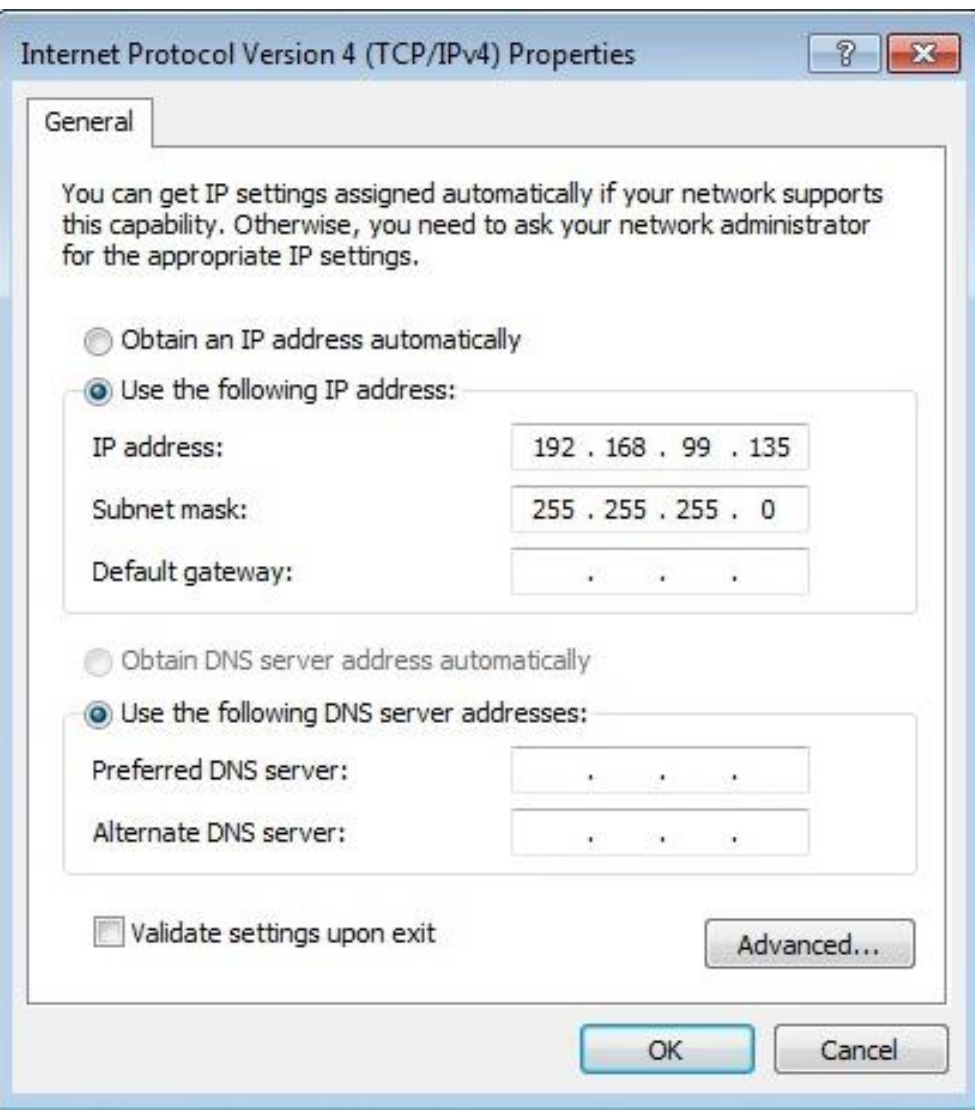

To assign the same IP Address to the Genesys software for use by the GenesyControl plugin for communication;

Click on the Settings tab on the Genesys Desktop and click the Automation button

Select GenControl Plugin and click the 'Set New IP' button.

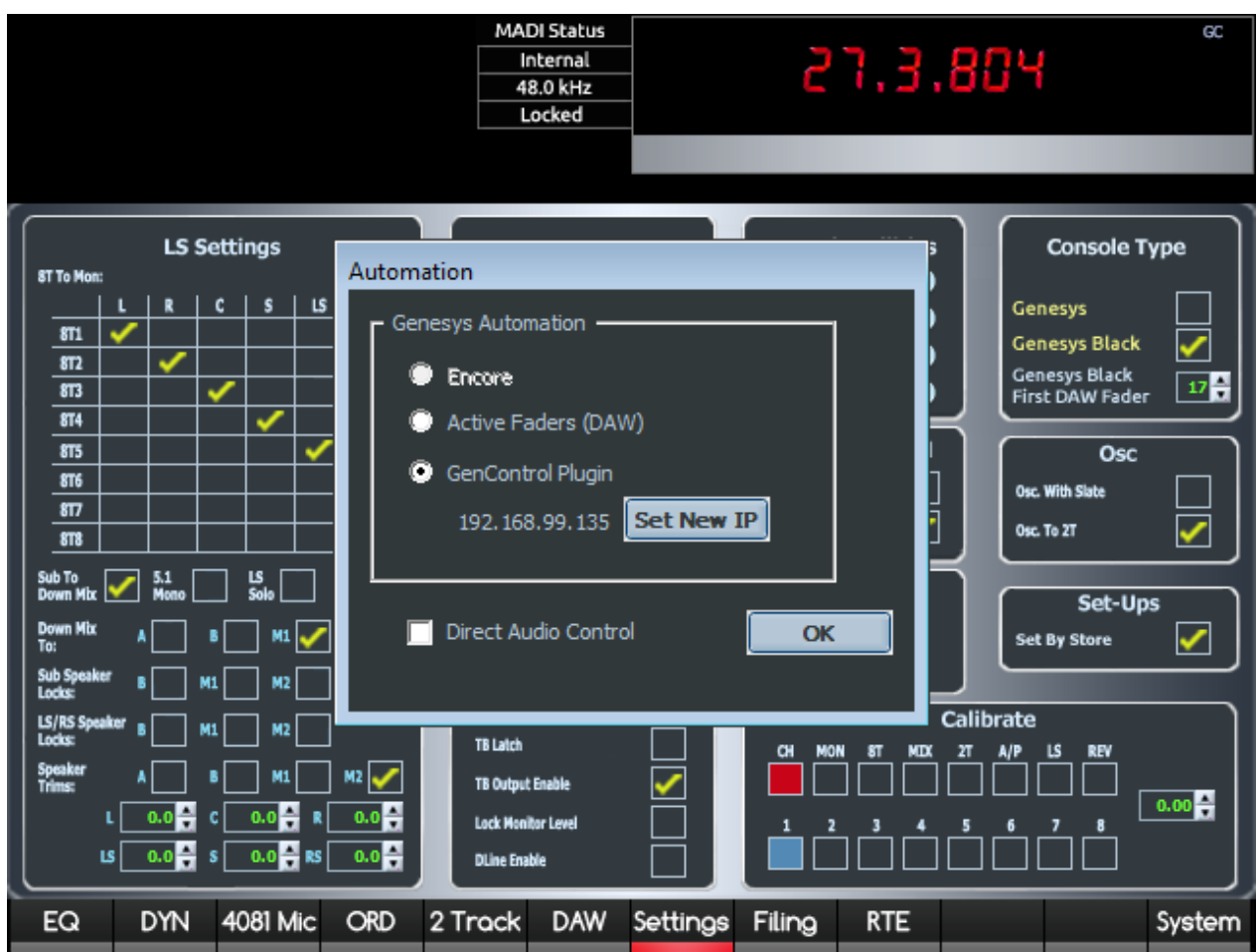

Enter the same IP address as noted from the Mac or Windows networking settings and click OK;

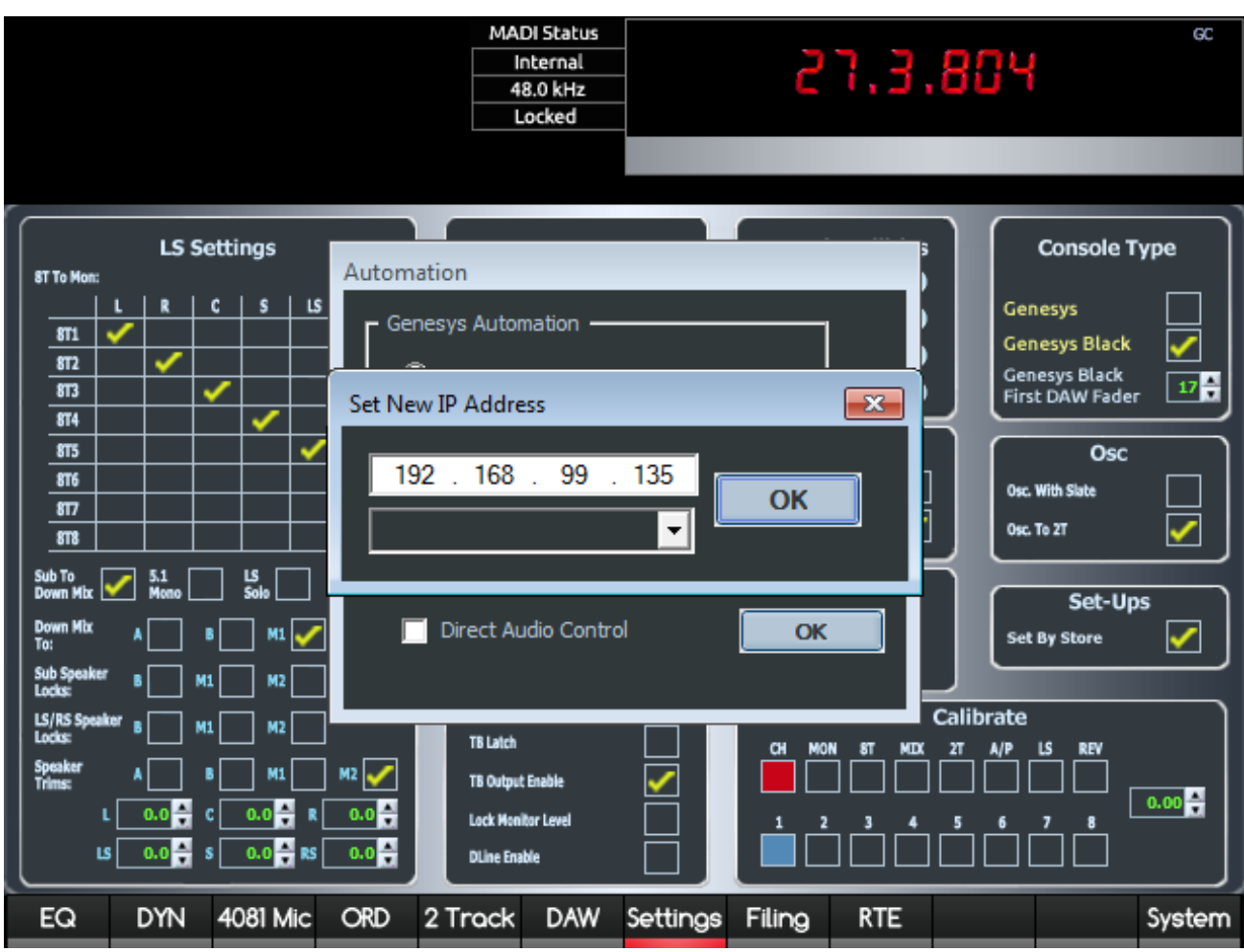

The GenesysControl plugin is now installed and configured.

Please refer to the **Genesys Control User Manual** for further operational information. This can be accessed from the GenesysControl plugin by clicking on 'Config' and 'User Manual'